# W-8 協同学習のための学習者グループ作成ツール

貝沼 翔

## 1 はじめに

グループ学習においては,パートナー同士で役割 分担し,協力することによって学習を進めていくタイプ がある.一方,グループ内で討論をするタイプなどがあ る.このように,グループ学習だけでも様々な学習形態 が存在し,それに合ったタイプのグループ構成が必要 となってくる.以上のことをふまえ,ニーズに合わせて条 件に合ったグループを作るためのツールを開発するこ とを目的とする.

# 2 グループ作成ツールの概要

教員スタッフはグループ学習を行うにあたり,グルー プ学習の目的に適したグループ構成を考える必要が ある.しかし,様々な条件を設定すると,その分グループ 作成にかかる手間が増加する.本研究ではその教員ス タッフの手間の部分に着目し,次の2つにポイントを置 いた.

- ① 手間と時間の短縮のためにできる限り面倒な 操作を省くこと.
- ② ニーズに合ったタイプのグループを作ること.

グループを分けるためのデータは「学籍番号(半角 6 桁)」「氏名(全角 10 桁)」「成績」「社交性」で,「成績」は 0~100 の整数で表わすことにし,「社交性は」は1~5 の 5 段階で表わすことにした.

様々なニーズに合ったグループを作るには,様々な 条件に合ったグループを作ることができなければなら ない.本研究で,グループのタイプ 3 つに絞った.どのグ ループも同じ位のペースで進行させるための「成績均 等型」,グループの活性度を均等にするための「社交 性均等型」,無作為なグループを作るための「ランダム 型」である.

また数回分のグループ分けで,同じ人とは重複しな いようにすることも考えてツールを作ることにした.グル ープ分けの流れを図 1 で表わす.

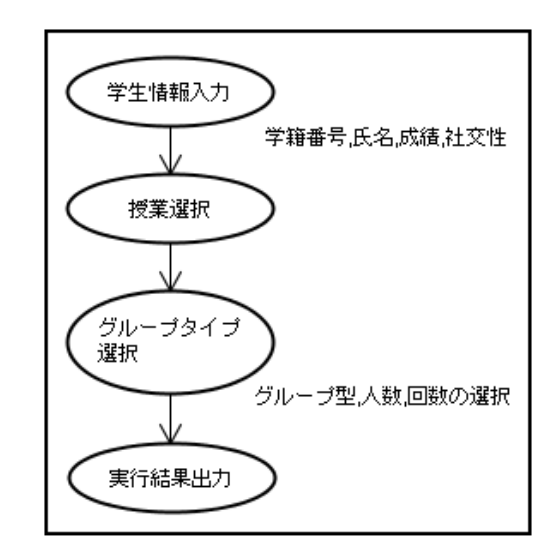

図1,グループ分けの流れ

# 3 各機能の説明

## 3.1 授業の選択

グループ分けを行う授業を選択する.登録済みの授 業の場合はプルダウンリストから選択することが可能で, グループ分けを行う授業のリスト(学生情報)を読み込 むことができる.未登録の授業の場合は,新規で授業名 が登録できる.

#### 3.2 学生情報編集機能

この機能は,学生一人一人の情報を手入力する機 能である.主に学生の情報変更や削除,追加登録に使 用する.登録する学生情報は,「学籍番号」「氏名」「成 績」「社交性」とする.学生情報編集画面で,一覧表ボ タンを押下すると,学生情報一覧表が現れる.

### 3.3 学生情報一覧表機能

この機能は本ツールが既に読み込んでいるか,また

は新規に作成した学生情報を一覧にして表示する機 能である.学籍番号で昇順のソートをして表示する.表 示されている学生情報のどれかをダブルクリックすると, その学生のデータを変更できる.エクセル形式での保 存や印刷も可能である.

## 3.4 グループ分け機能

この機能は「人数」「回数」「グループタイプ」を入力 し,その条件をもとにニーズにあったグループを作る 機能である.グループは「成績均等型」「社交性均等 型」「ランダム型」の 3 つである.エクセル形式での保存 や,印刷も可能である.

## 4 システム詳細

#### 4.1 グループ分けのためのデータ表現

グループ分け画面ロード時のフレキシブルグリッド[1] の状態を以下に示す.

- 1 列目:学籍番号
- 2 列目:氏名
- 3 列目:成績
- 4 列目:社交性
- 5 列目:乱数(1~1000)

6列目:6 列目~:並べ替え結果(回数分の列を使 用)

### 4.2 グループ分けの処理手順

- (1)回数と人数の入力をチェックし変数に設定する.グ ループ数を,グループ数 = (学生数/人数)+ 0.5 の整数部分で算出する.
- (2)対象項目でソートする.成績均等の場合は降順,

社交性均等とランダムの場合は昇順である.

(3)作業用結果列をクリアする.

(4)グループ分け実行を回数分実行する.1 回分のグル ープ分けは作業用グリッドの結果列にグループ番 号をセットする.例えばグループ数が3となった場合 は1~3を最上行から順にセットする.1回分が終了し たら,グ ループ数+1行目を最下行に移動する.そ の後,作業用グリッドの結果列を 1 増やし,次の回数

処理を行う.

(5)結果を表示する.まず結果表示用フレキシブルグリ ッドクリアし,次の処理を回数分行う.作業用グリッドを, 現在の回数目に生成されたグループ順にソートす る.表示用グリッドにグループ別に学籍番号と氏名を 書き出す.

### 4.3 学生情報ファイル

学生情報は授業単位で保存し,ファイル名は授業 名(授業名.txt)とする.ファイル形式はテキストファイル で,1 行目に学生数をおき,2行目以下は学生情報 (学籍番号,氏名,成績,社交性)をcsv形式で保存する.

## 4.4 グループ分け結果ファイル

 グループ分け結果は,エクセルファイル形式で作成 し,RESULT フォルダに保存する.ファイル名は、「授業 名-回数人数.xls」(例 d0001-2 回数 5 人.xls)である.

## 5 考察

グループ分け画面で, 「回数」, 「人数」, 「方法」を 指定し,いくつかのグループ作成実験を行った.その 結果,同じ人と重複することなく綺麗にグループ分けが できた.しかし問題点として,均等なメンバー配分を意識 してしまったためにデータが近い人とは絶対に同じグ ループにならないロジックになってしまった.また,このツ ールでは「社交性」を使ってグループ分けをすることが 可能だか,そのためのデータをどうとるか,どのように 5 段階にするかを考える必要がある.

# 6 おわりに

本研究ではユーザーの手間を省き,ニーズに合った グループを作るツールの開発をした.今後は,より完璧 なロジックにし,グループ分けの幅を広げていくことが 課題となる.

### 参考文献

[1] ステップバイステップで学ぶ Microsoft Visual Basic .NET 実践講座〈Vol.1〉基礎編 マイクロソフト公 式解説書 出版社:日経 BP ソフトプレス